# 在WAP551和WAP561接入點上配置基於IPv6的 類對映

#### 目標 Ī

使用者端服務品質(QoS)功能包含差異化服務(DiffServ)支援,允許分類和管理網路流量。 diffserv的配置從類對映的配置開始,類對映根據IP協定和其他標準對流量進行分類。類對映 的配置是必不可少的,這樣重要流量就可以被分成不同的類,並給予更高的優先權。對於典型 的網際網路應用(如電子郵件和檔案傳輸),可以接受服務稍有下降,但對於語音呼叫和影片 流等應用,任何服務下降都有不良影響。

本文說明了如何在WAP551和WAP561接入點上建立和配置IPv6類對映。

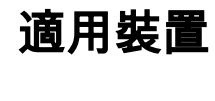

·WAP551 · WAP561

### 軟體版本

·v1.0.4.2

## 建立IPv6類對映 Ī

步驟1.登入到Web配置實用程式並選擇客戶端QoS >類別對映。將開啟「類對映」頁:

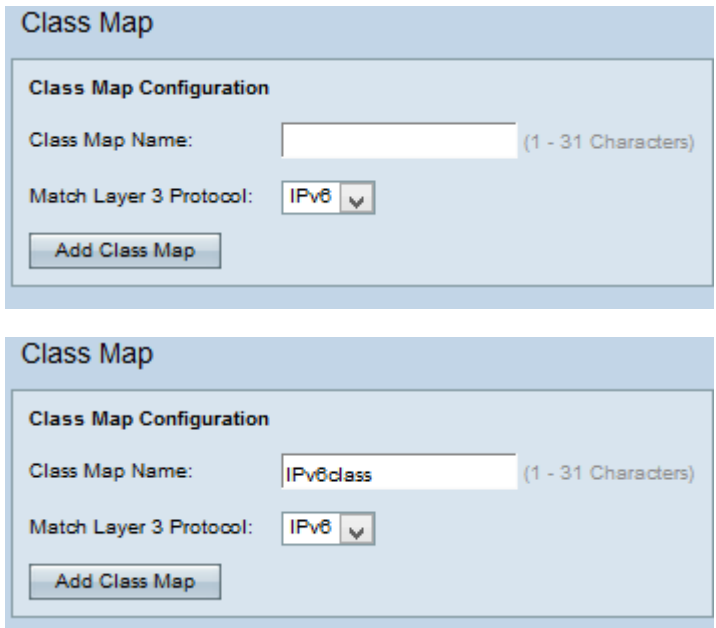

步驟2.在「類對映名稱」欄位中輸入類對映的名稱。

步驟3.從Match Layer 3 Protocol下拉選單中選擇IPv6,以僅將類對映應用於WAP裝置上的 IPv6流量。有關IPv4類對映的資訊,請參閱*在WAP551和WAP561接入點上配置基於IPv4的類* 對映一文。

#### 配置IPv6類對映

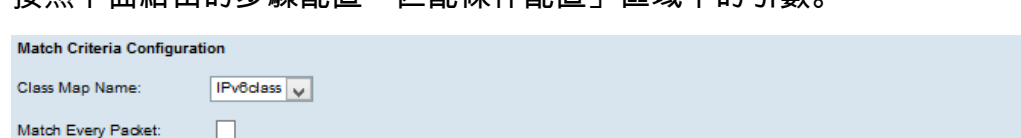

按照下面給出的步驟配置「匹配條件配置」區域中的引數。

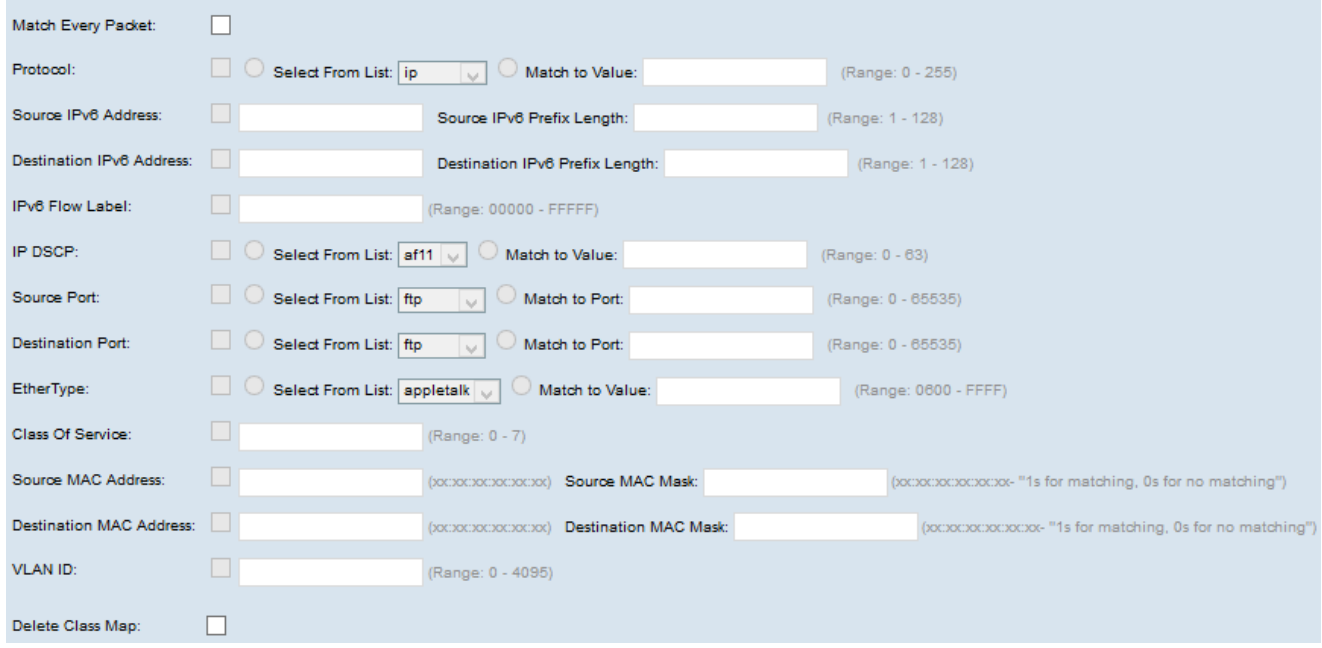

步驟1.從Class Map Name下拉選單中選擇必須完成配置的類對映。

附註:以下所有步驟都是可選的。將啟用選中的框。如果您不想應用特定規則,請取消選中此 框。

步驟2.選中所有IP資料包的Match Every Packet覈取方塊,以匹配每個幀或資料包的類對映 ,無論幀或資料包的內容如何。否則,取消選中Match Every Packet覈取方塊。

時間分配器: 如果選中Match Every Packet, 則跳到步驟16。

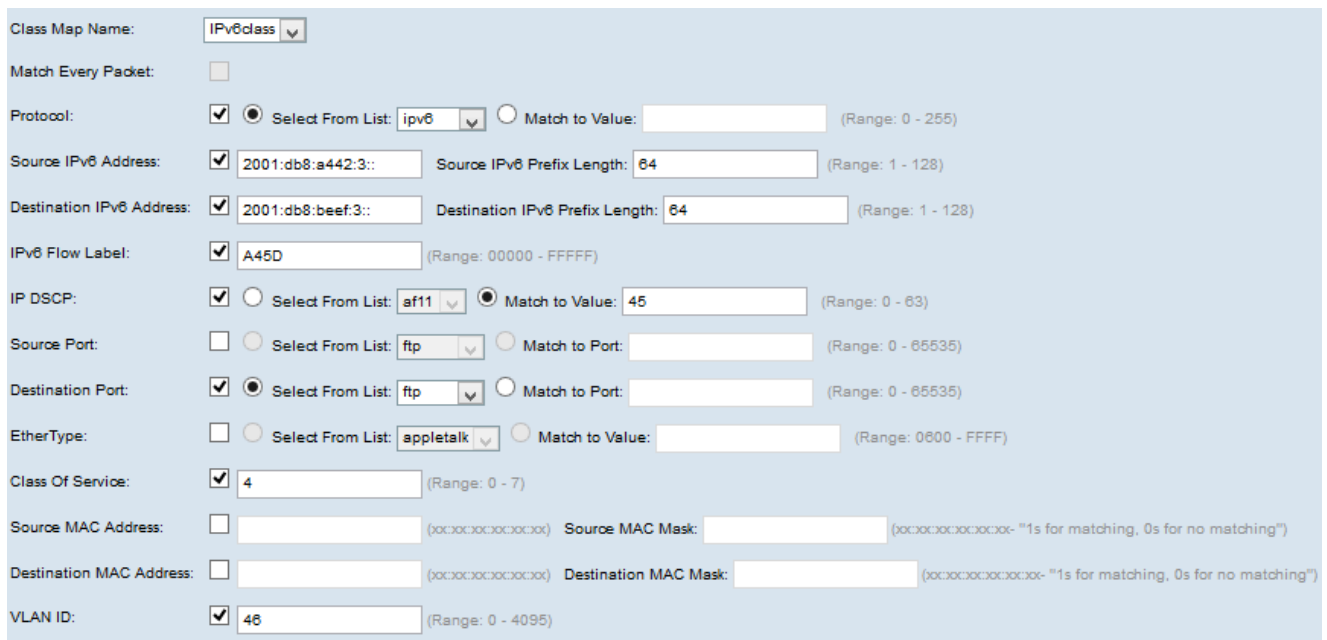

步驟3.選中**Protocol**覈取方塊以檢視協定匹配條件。如果選中Protocol(協定)覈取方塊,請

按一下其中一個單選按鈕。

·從清單中選擇 — 從清單中選擇所需的協定。

·與值匹配 — 適用於清單中未出現的協定。輸入從0到255的標準IANA分配的協定ID範圍。

步驟4.選中源IPv6地址覈取方塊,以在匹配條件中包含源的IP地址。如果選中源IPv6地址覈取 方塊,請在「源IPv6地址」欄位中輸入源IP地址,並在「源IPv6字首長度」欄位中輸入源字首 長度。

步驟5.選中Destination IPv6 Address覈取方塊,以在匹配條件中包含目標的IP地址。如果選中 目標IPv6地址覈取方塊,請在「目標IPv6地址」欄位中輸入目標IP地址,並在「目標IPv6字首 長度」欄位中輸入目標字首長度。

步驟6.選中IPv6 Flow label複選框,以在匹配條件中包含IPv6流標籤。在「IPv6流標籤」欄位 中輸入從00000到FFFFF之間的數字。IPv6流標籤存在於IPv6報頭中,用於標籤需要源進行特 殊處理的IPv6資料包。

步驟7.選中IP DSCP覈取方塊以在匹配條件中包括IP DSCP值。如果選中IP DSCP覈取方塊 ,請按一下以下單選按鈕之一。

·從清單中選擇 — 從「從清單中選擇」下拉選單中選擇IP DSCP值。

·與值匹配 — 在「與值匹配」欄位中輸入範圍從0到63的DSCP值。

步驟8.選中Source Port覈取方塊以在匹配條件中包括源埠。如果選中了Source Port覈取方塊 ,請按一下以下單選按鈕之一。

·從清單中選擇 — 從清單中選擇源埠。

·與連線埠相符 — 適用於清單中未出現的來源連線埠。輸入範圍為0到65535的埠號。此範圍 包括三種不同型別的埠。

- 0到1023 — 公認埠。

- 1024到49151 — 註冊埠。

- 49152 to 65535 — 動態和/或專用埠。

步驟9.選中Destination Port覈取方塊以在匹配條件中包括目標埠。如果選中目的地埠覈取方塊 ,請按一下以下單選按鈕之一。

·從清單中選擇 — 從清單中選擇目標埠。

·與連線埠相符 — 適用於清單中未出現的目的地連線埠。在Match to Port欄位中輸入從0到 65535的埠號。該範圍包括三種不同型別的埠。

- 0到1023 — 公認埠。

- 1024到49151 — 註冊埠。

- 49152 to 65535 — 動態和/或專用埠。

步驟10.選中EtherType覈取方塊,將匹配條件與乙太網幀報頭中的EtherType值進行比較。如 果選中了EtherType覈取方塊,請按一下以下單選按鈕之一。

·從清單中選擇 — 從下拉選單中選擇協定。

·與值匹配 — 用於自定義協定識別符號。輸入從0600到FFFF的識別符號。

步驟11.選中Class of Service覈取方塊, 將802.1p使用者優先順序與乙太網幀進行比較。在「 服務類別」欄位中輸入從0到7的優先順序。

- ·0 盡最大努力。
- ·1 背景。
- ·2 備件。
- ·3 卓越的努力。
- ·4 受控負載。
- ·5 影片。
- ·6 語音。
- ·7 網路控制。

步驟12.選中Source MAC Address覈取方塊,將源MAC地址與乙太網幀進行比較。如果選中 此覈取方塊,請在「源MAC地址」欄位中輸入源MAC地址,並在「源MAC掩碼」欄位中輸入 源MAC掩碼。

注意:源MAC掩碼指定要與乙太網幀比較源MAC地址中的哪些位。

步驟13.選中Destination MAC Address覈取方塊,將目標MAC地址與乙太網幀進行比較。如果 選中此覈取方塊,請在「目標MAC地址」欄位中輸入目標MAC地址,並在「目標MAC掩碼」 欄位中輸入目標MAC掩碼。

注意:目標MAC掩碼指定要與乙太網幀比較目標MAC地址中的哪些位。

步驟14.選中VLAN ID覈取方塊,確定與IP資料包匹配的VLAN ID。在VLAN ID欄位中輸入範圍 從0到4095的VLAN ID。

步驟15.要刪除類對映,請選中Delete Class Map覈取方塊。

步驟16.按一下「Save」。